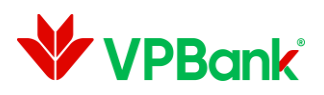

## **HƯỚNG DẪN TẮT QUYỀN TRỢ NĂNG (ACCESSIBILITY) TRÊN THIẾT BỊ SAMSUNG**

Tại màn hình **Cài đặt** của thiết bị, chọn **Hỗ trợ**.

**Bước 1.** 

**Bước 2.** 

Tại Hỗ trợ, chọn **Dịch vụ** được Cài đặt

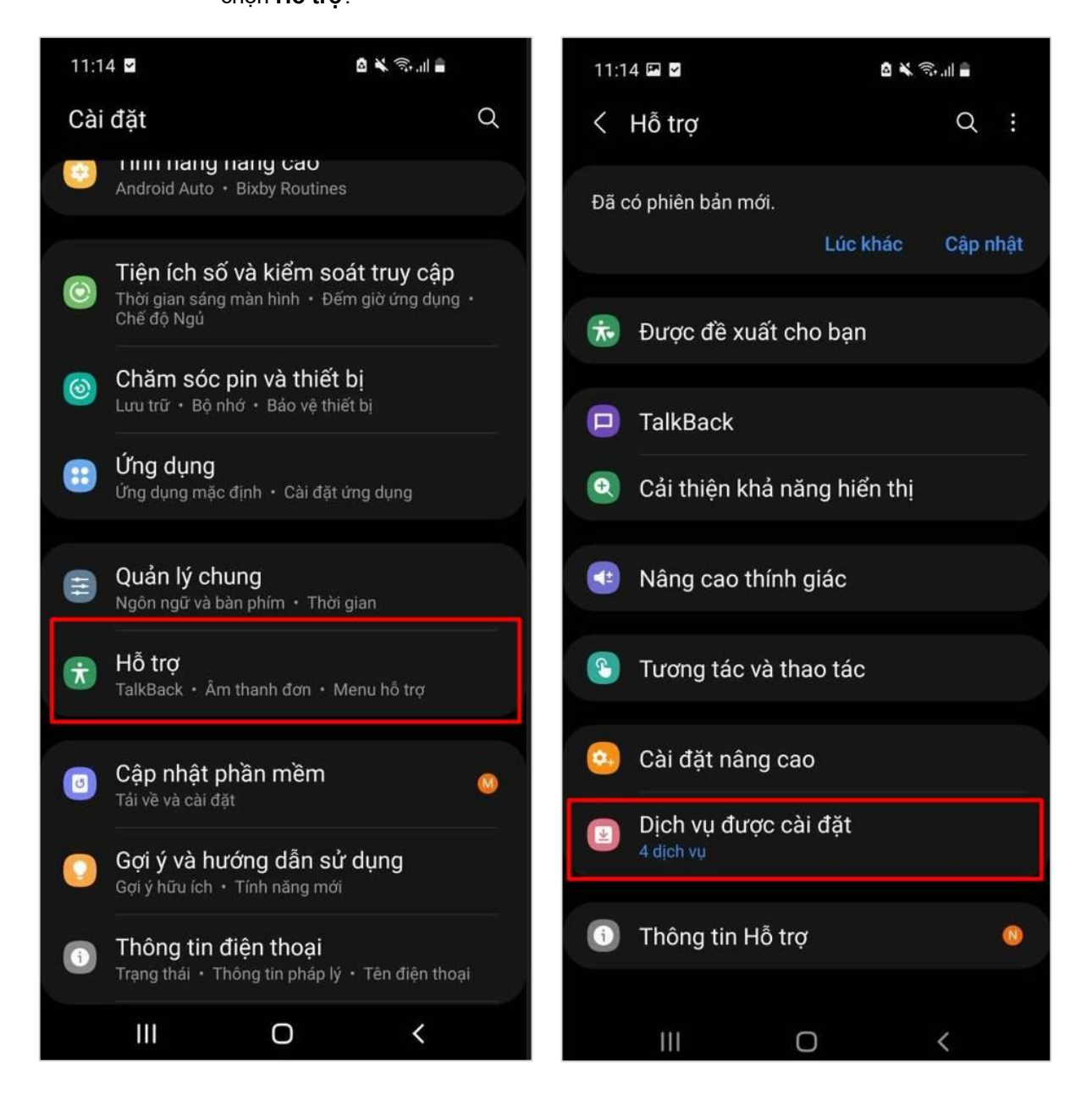

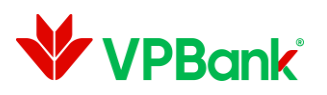

## **Bước 3.**

Tại Dịch vụ được Cài đặt, nhấn chọn một ứng dụng cần **Tắt quyền Trợ năng** (Ví dụ: ứng dụng Autoclicker)

## **Bước 4.**

Nhấn gạt nút **OFF** để Tắt quyền Trợ năng của ứng dụng

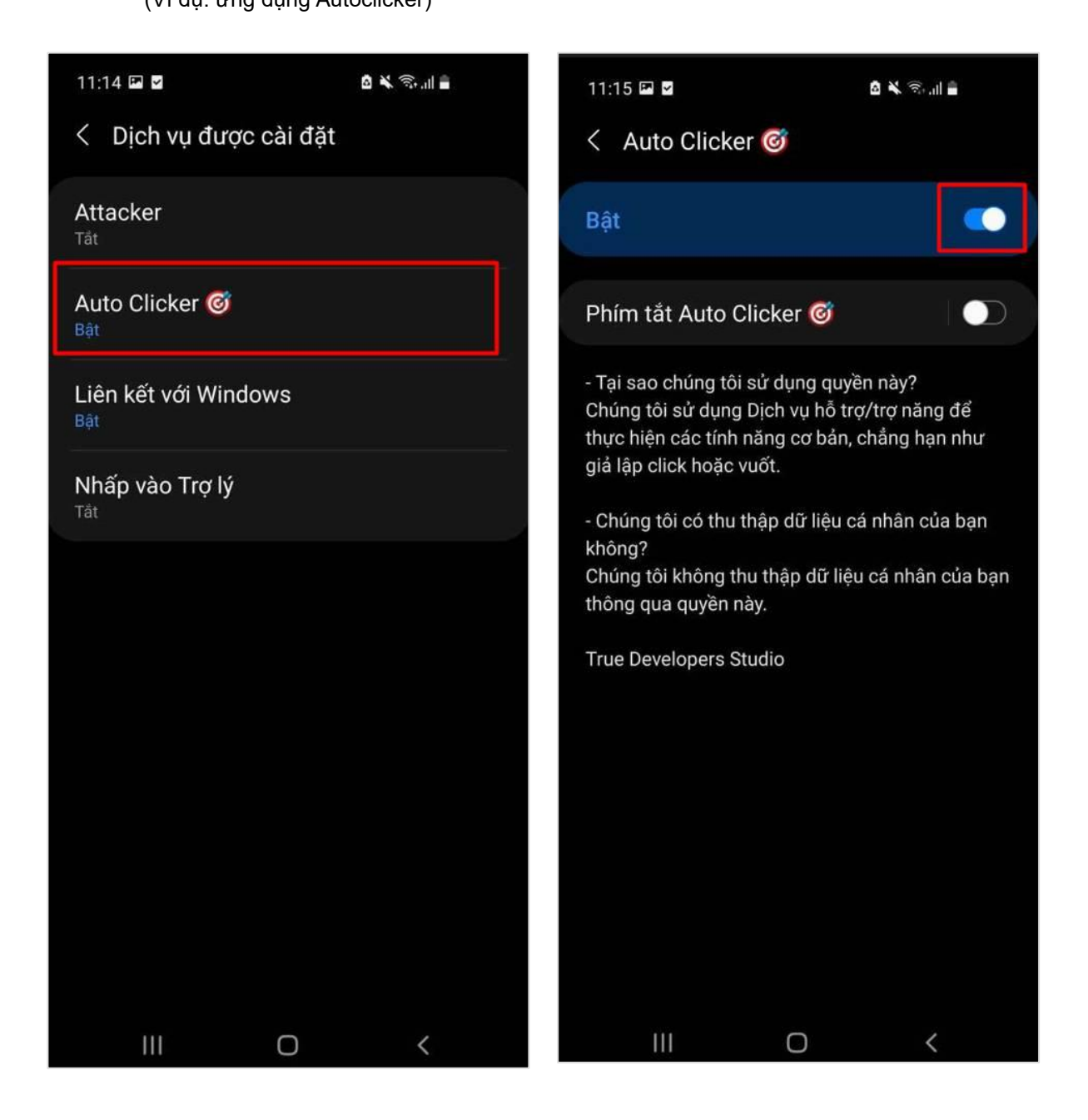